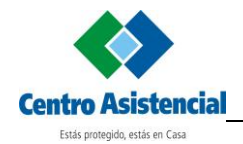

# Oficina Virtual de Prestadores

# Contenido

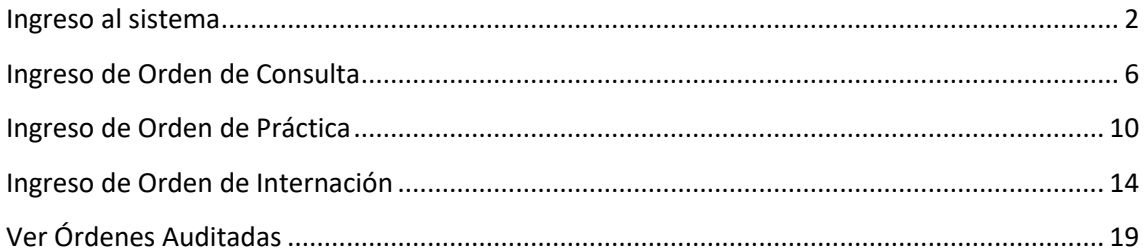

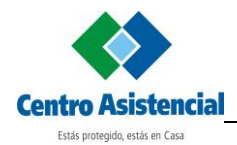

## <span id="page-1-0"></span>**Ingreso al sistema**

Con cualquier navegador web actualizado, ir a la dirección [www.centroasistencial.com.ar](http://www.centroasistencial.com.ar/)

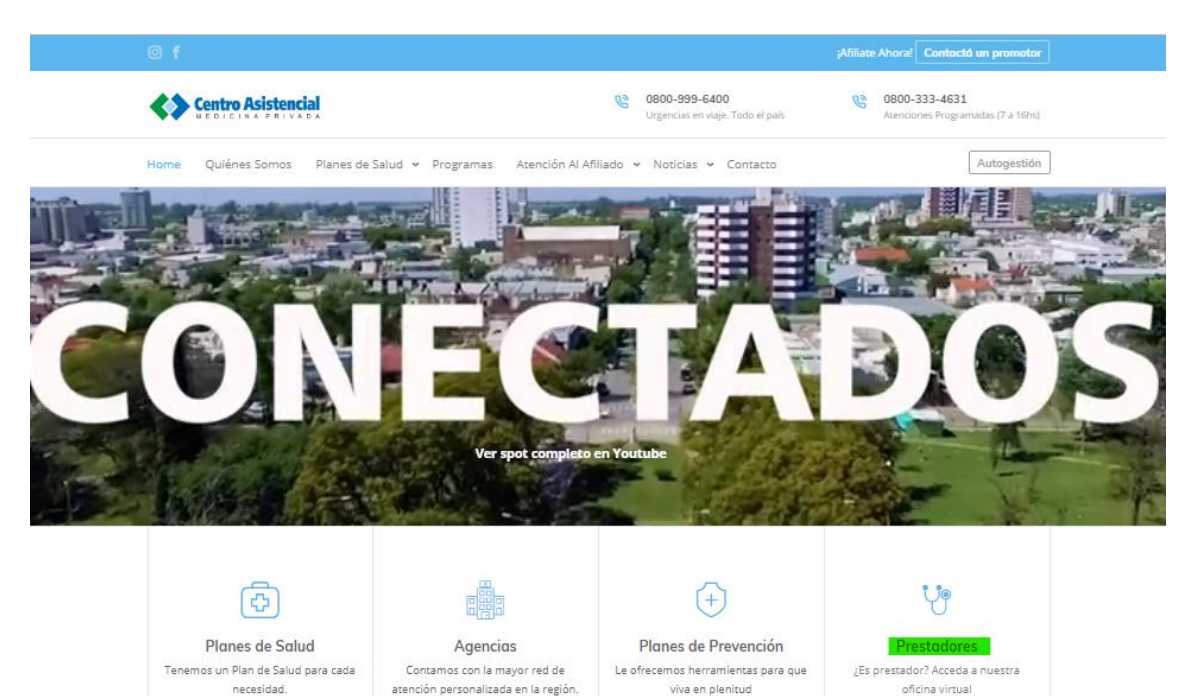

Hacer clic en Prestadores. Se abrirá el sitio de la Oficina Virtual

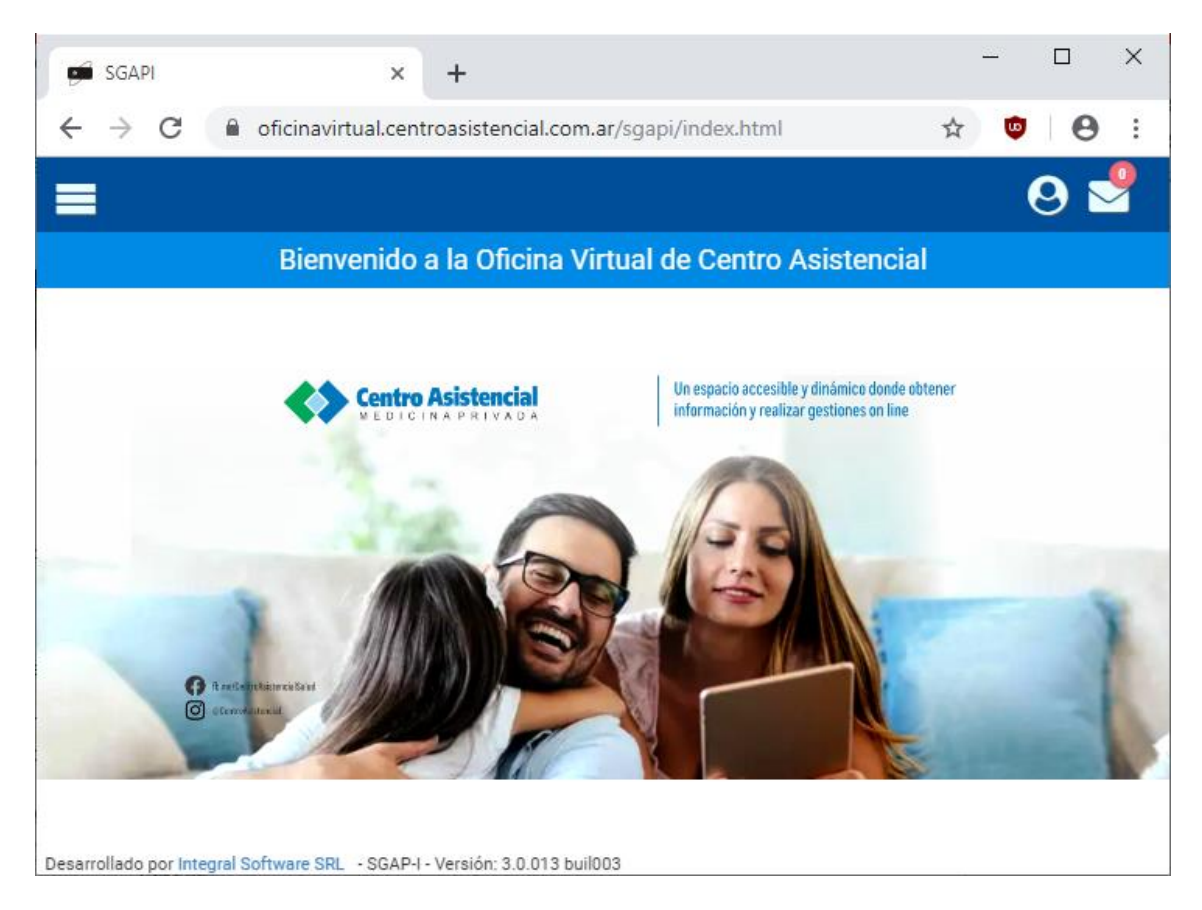

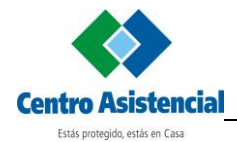

Haga clic en  $\Theta$  e ingrese usuario y contraseña. Luego haga clic en Iniciar sesión.

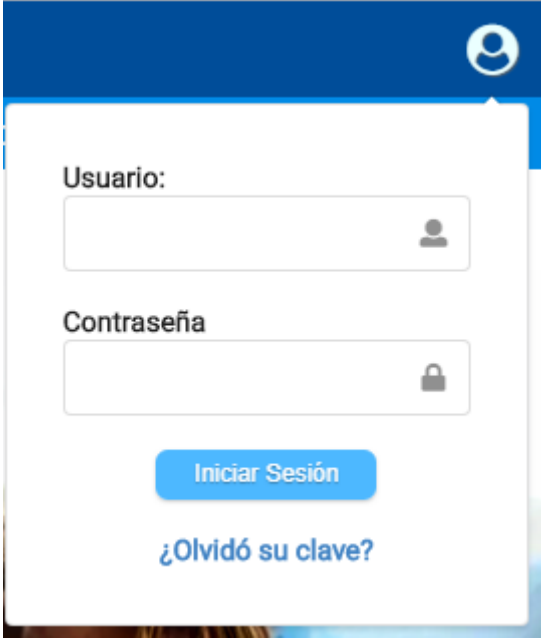

Si es la primera vez que ingresa al sistema con la clave proporcionada por Centro Asistencial, deberá cambiar la contraseña para poder operar. Para ello, abra el menú desde el botón superior izquierdo y seleccione **Cambiar contraseña**.

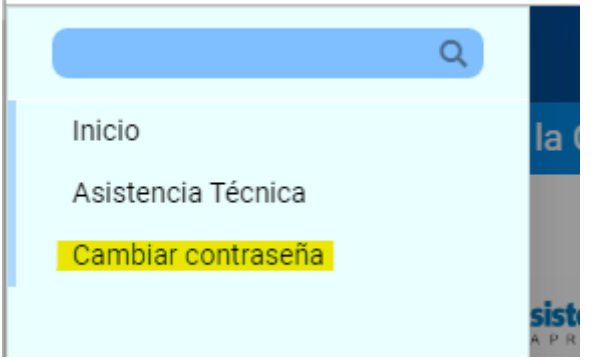

Se debe ingresar nuevamente la clave actual, y luego la nueva clave seleccionada en los dos campos. Luego hacer clic en **Confirmar**.

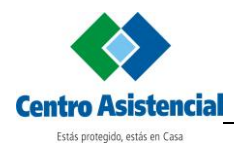

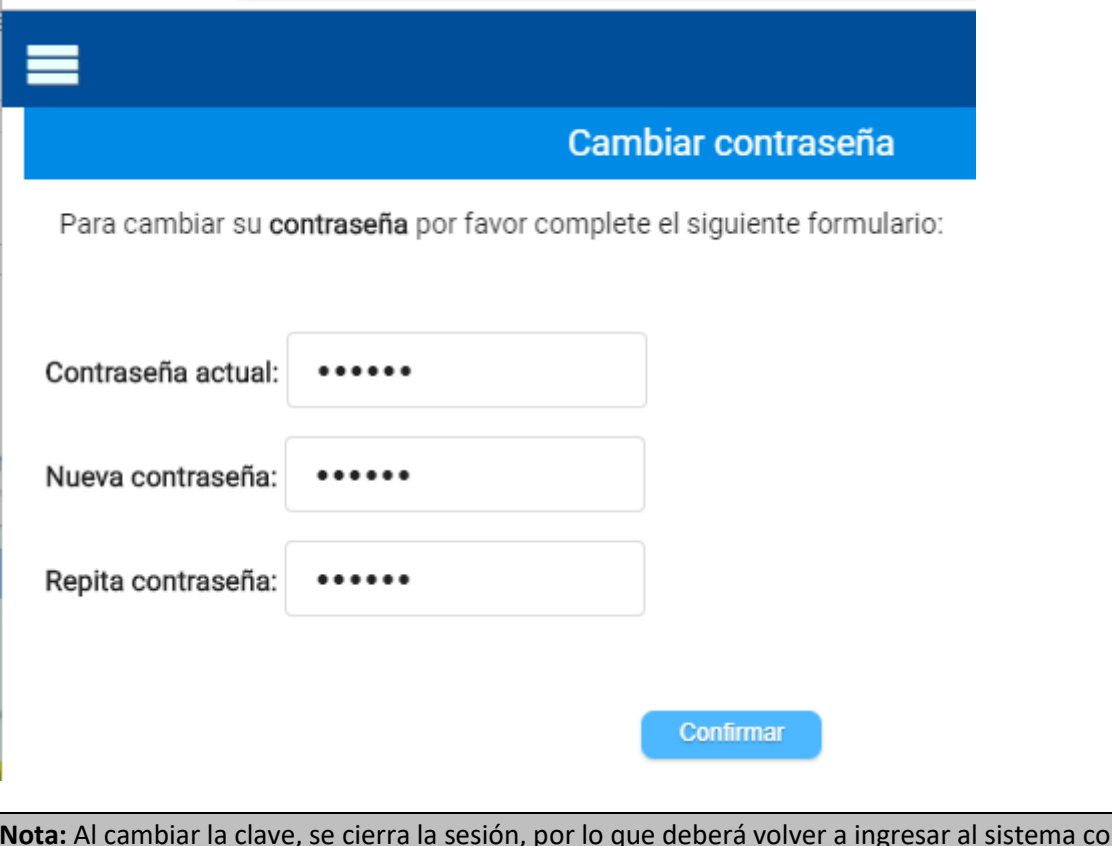

**Nota:** Al cambiar la clave, se cierra la sesión, por lo que deberá volver a ingresar al sistema con la nueva clave.

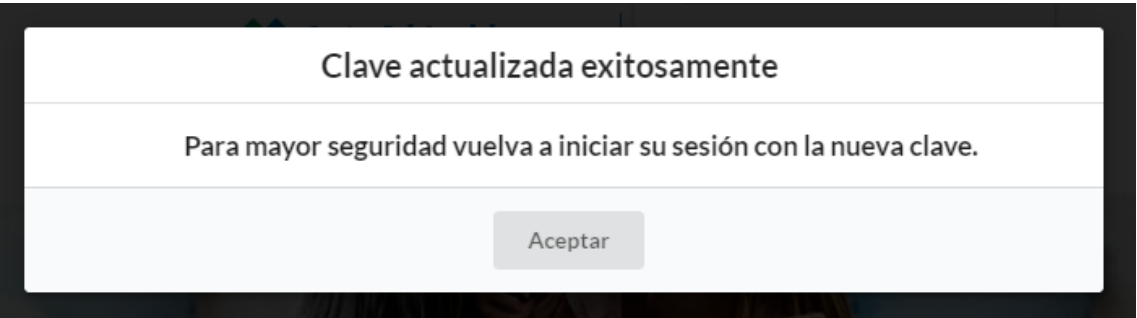

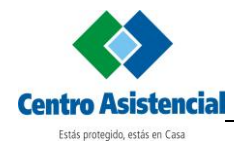

Una vez que haya ingresado correctamente al sistema, verá el menú completo de opciones si

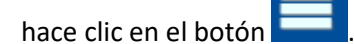

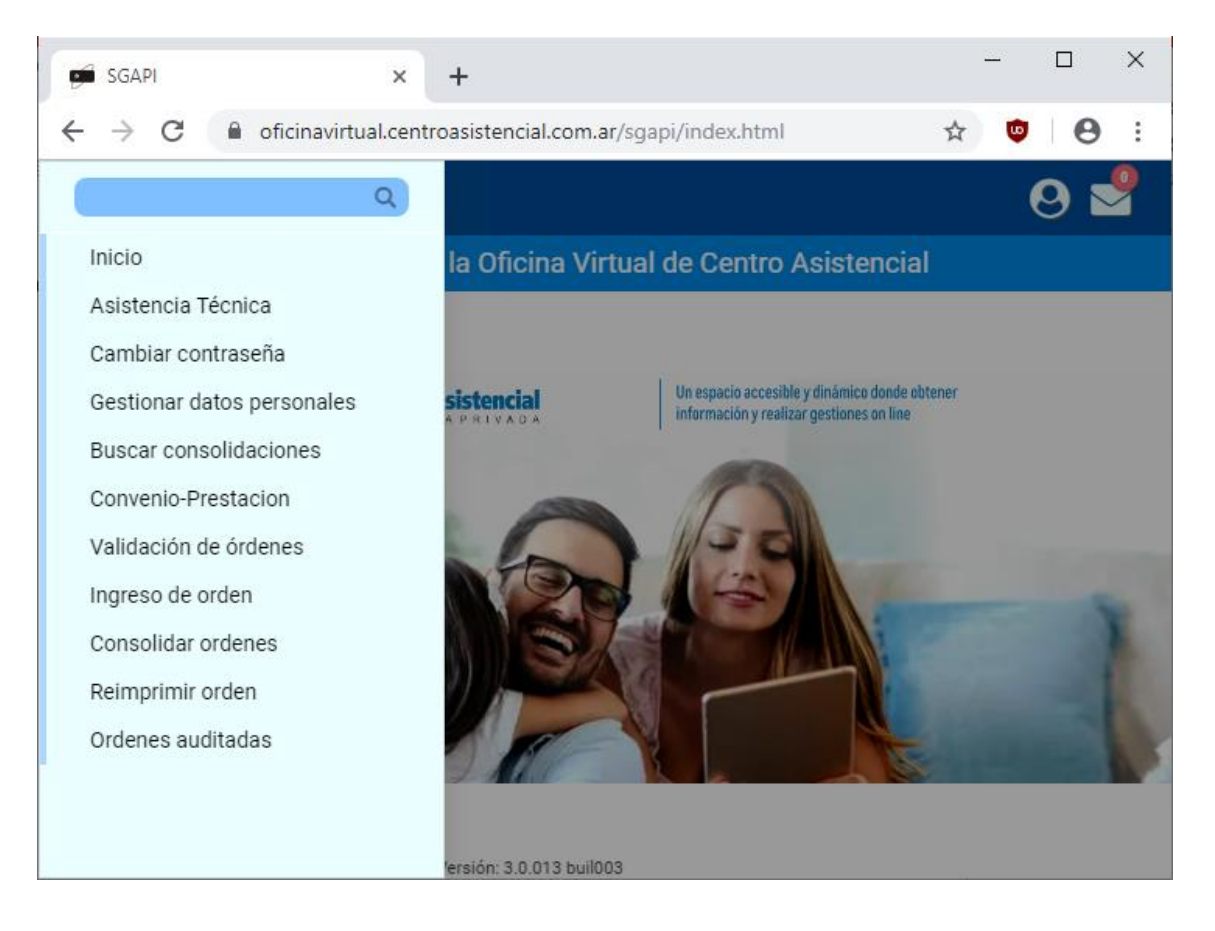

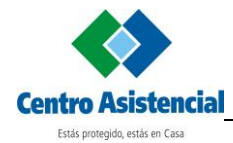

## <span id="page-5-0"></span>**Ingreso de Orden de Consulta**

Seleccionar la opción **Ingreso de Orden** del menú de la izquierda.

En el campo Tipo de Orden, despliegue las opciones y selecciones **Consulta Web**.

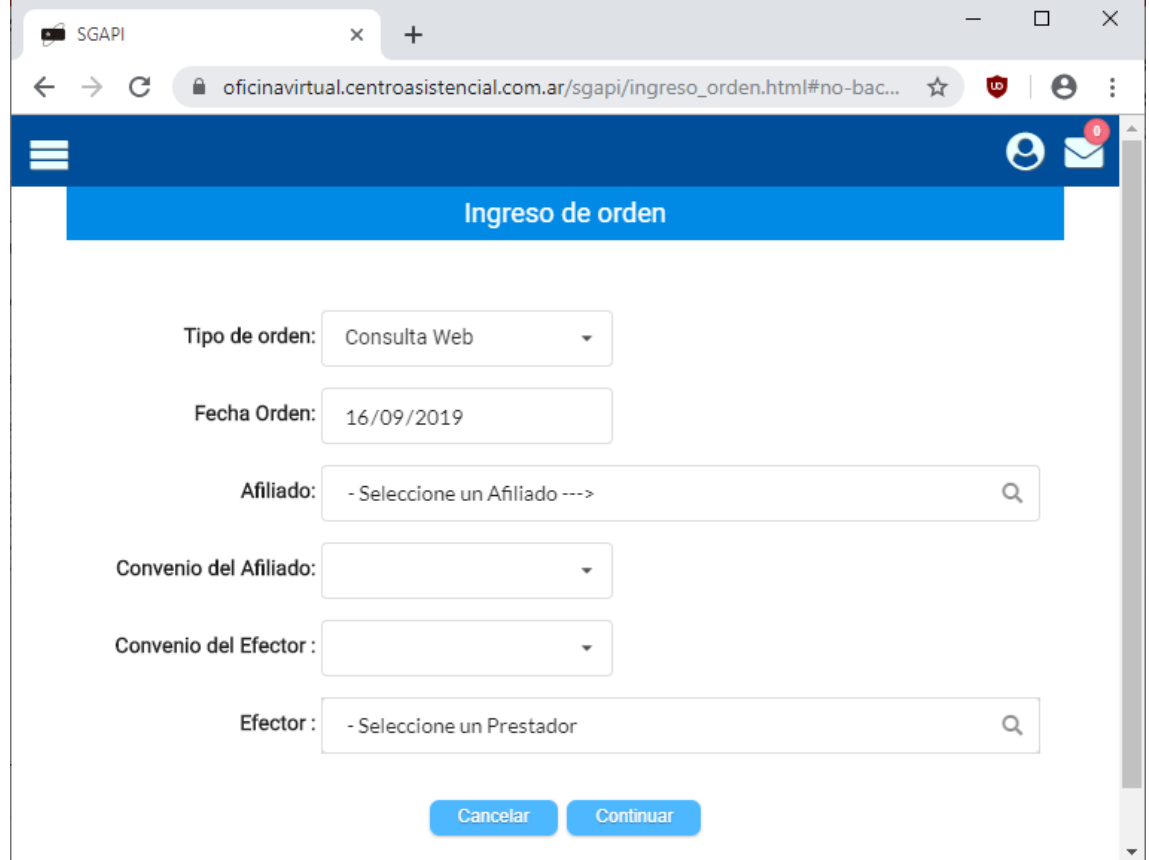

#### Hacer clic en el campo Afiliado.

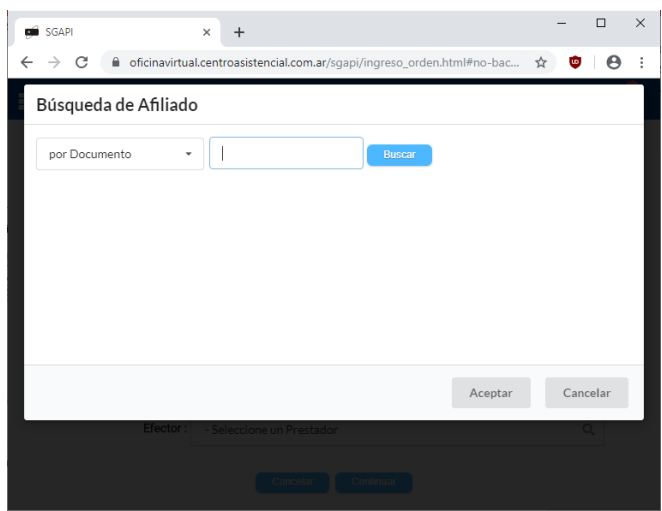

Seleccionar el tipo de Búsqueda (Por Nombre, por DNI, etc.), ingresar el dato a buscar y luego hacer clic en **Buscar**. Se presentan los afiliados que coincidan con lo ingresado.

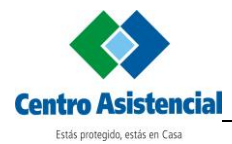

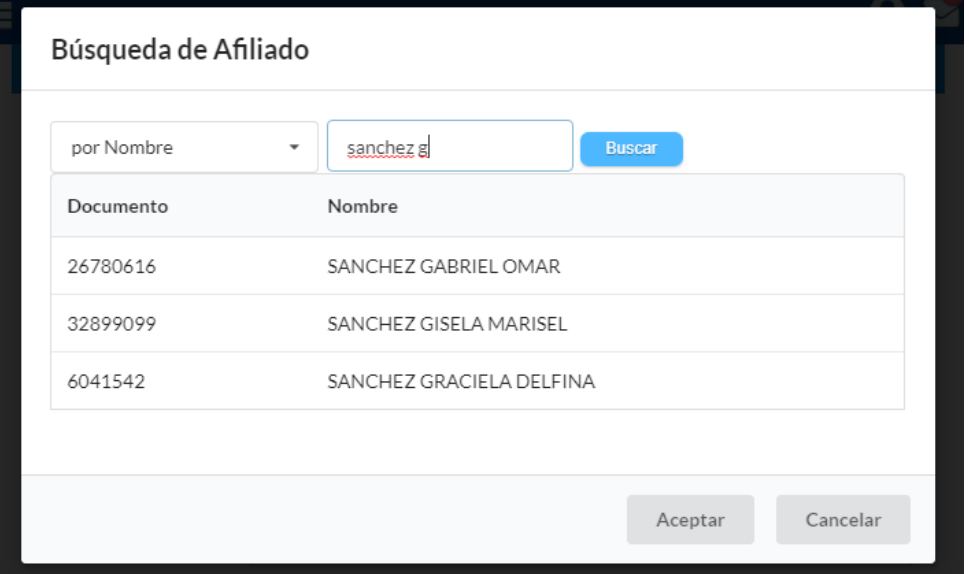

Hacer clic sobre el afiliado buscado y hacer clic en **Aceptar**.

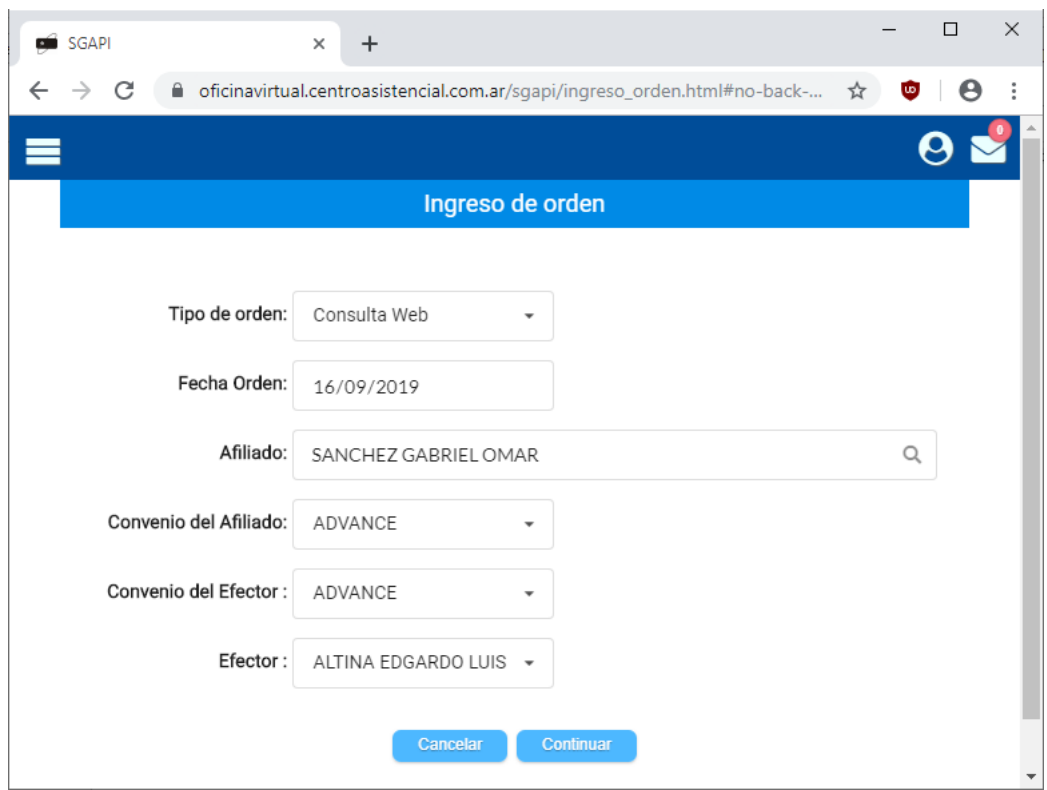

Seleccionar el profesional que realizará la consulta en el campo **Efector** y hacer clic en **Continuar**.

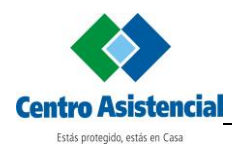

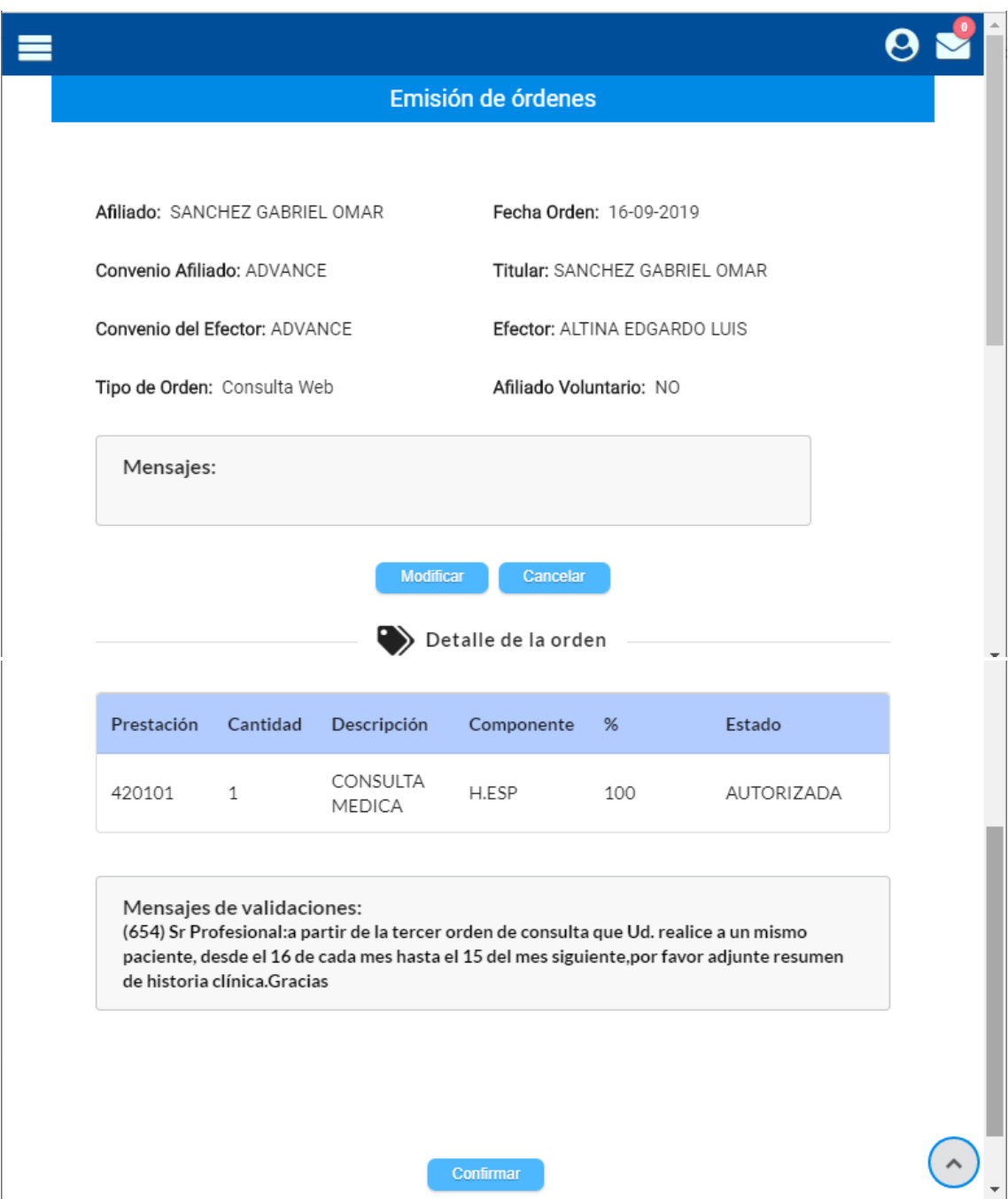

Hacer clic en **Confirmar**.

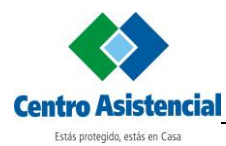

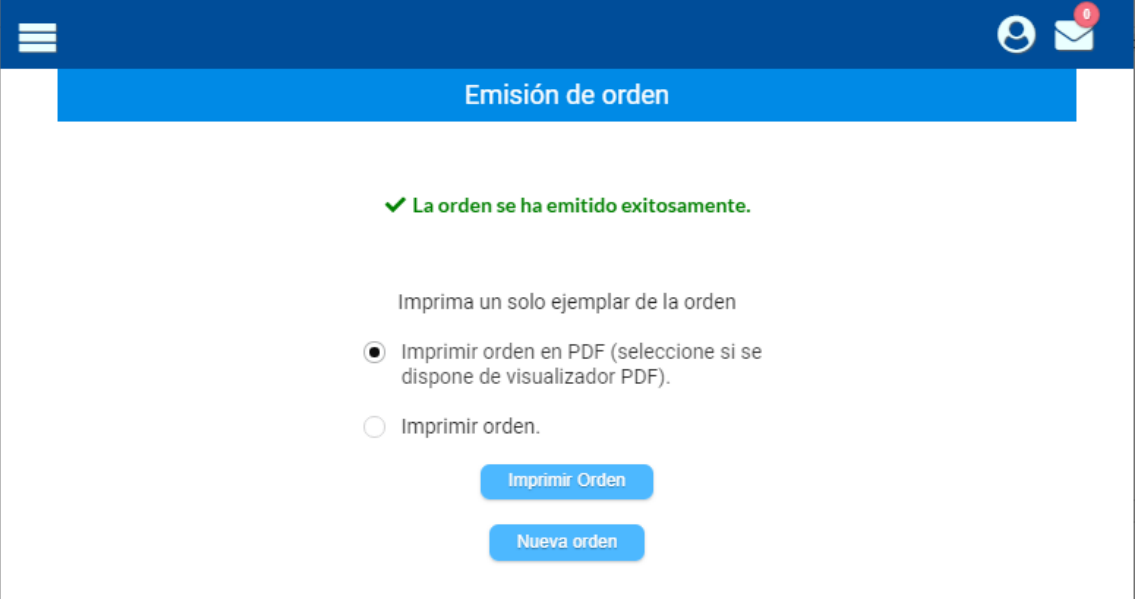

Seleccionar la opción deseada y hacer clic en **Imprimir Orden**.

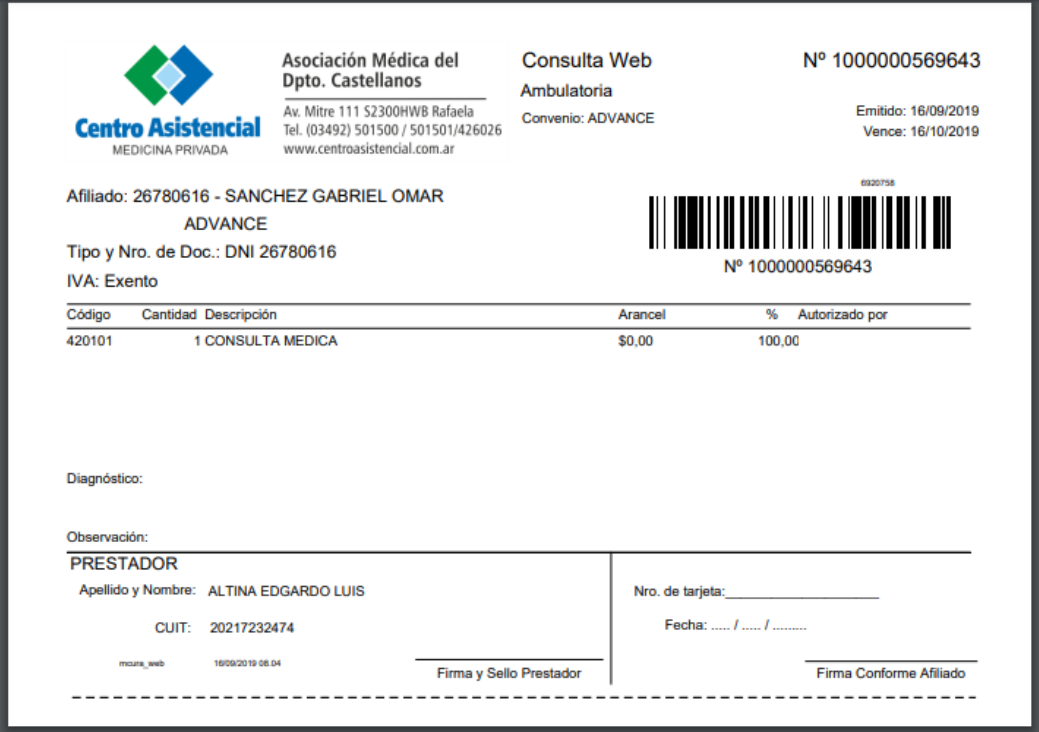

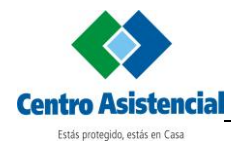

# <span id="page-9-0"></span>**Ingreso de Orden de Práctica**

Seleccionar la opción **Ingreso de Orden** del menú de la izquierda. En el campo Tipo de Orden, seleccione Orden Practica Web.

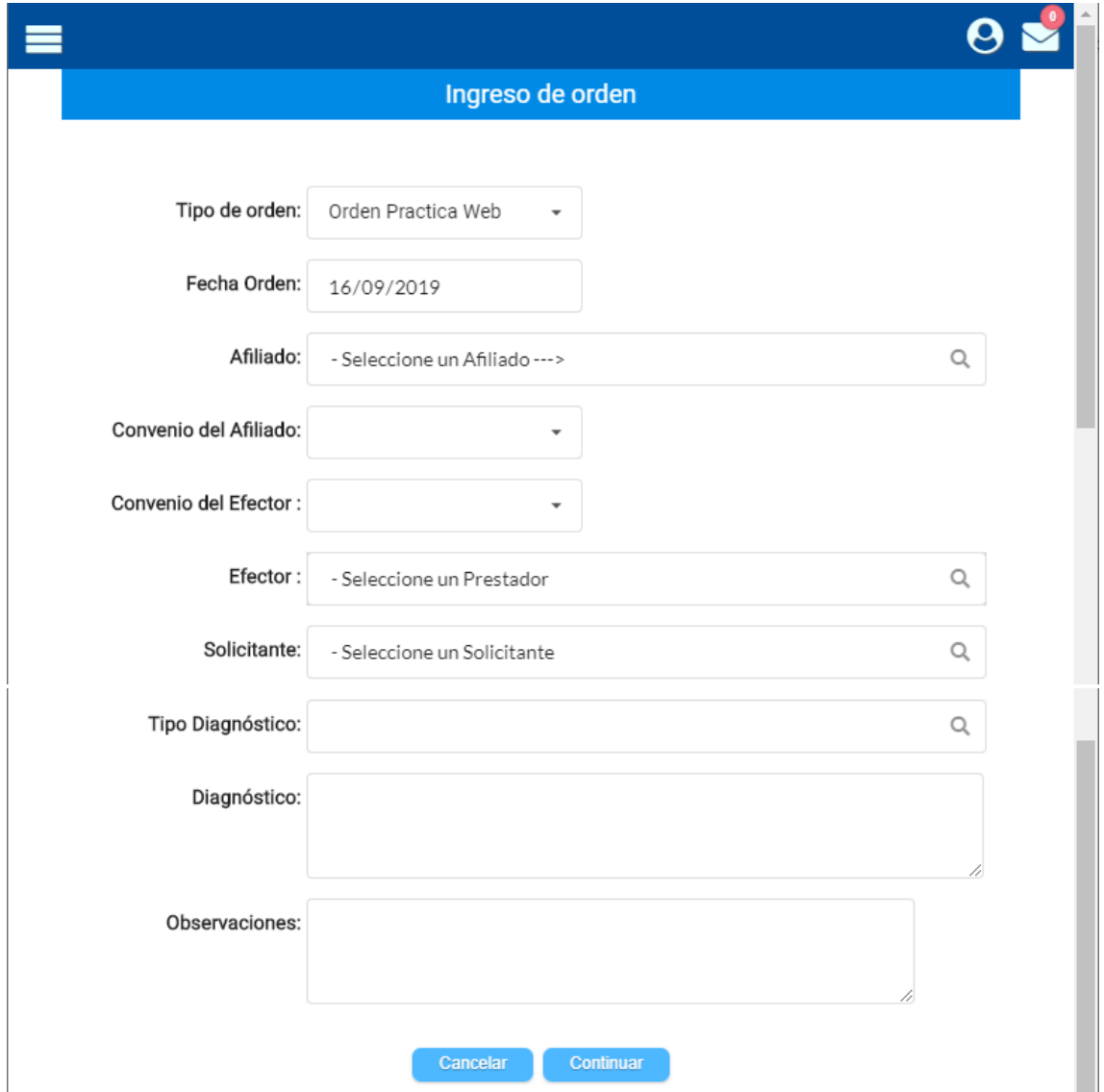

Hacer clic en el campo Afiliado.

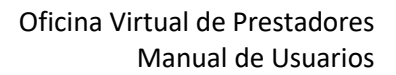

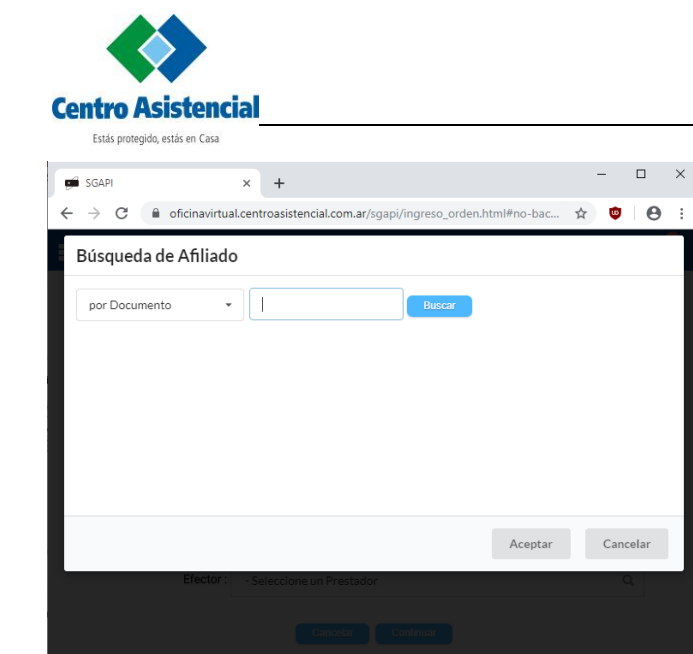

Seleccionar el tipo de Búsqueda (Por Nombre, por DNI, etc.), ingresar el dato a buscar y luego hacer clic en **Buscar**. Se presentan los afiliados que coincidan con lo ingresado.

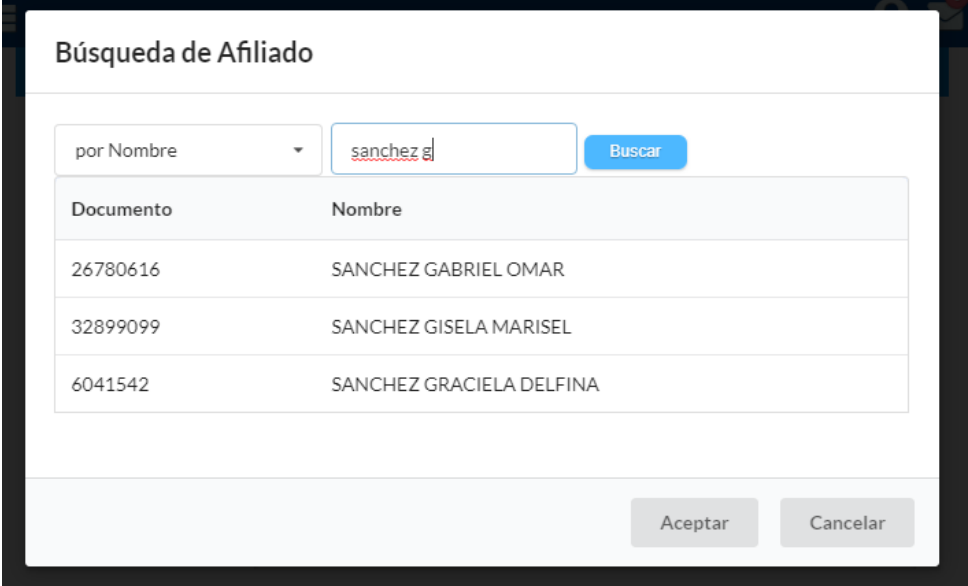

Hacer clic sobre el afiliado buscado y hacer clic en **Aceptar**.

Seleccionar el profesional que realizará la práctica en el campo **Efector**.

Se debe ingresar el profesional solicitante. El procedimiento es similar al ingreso del afiliado.

Se debe ingresar la información sobre el diagnóstico por el cual se realiza la práctica.

Una vez ingresados todos los datos, hacer clic en **Continuar**.

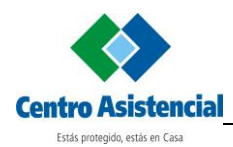

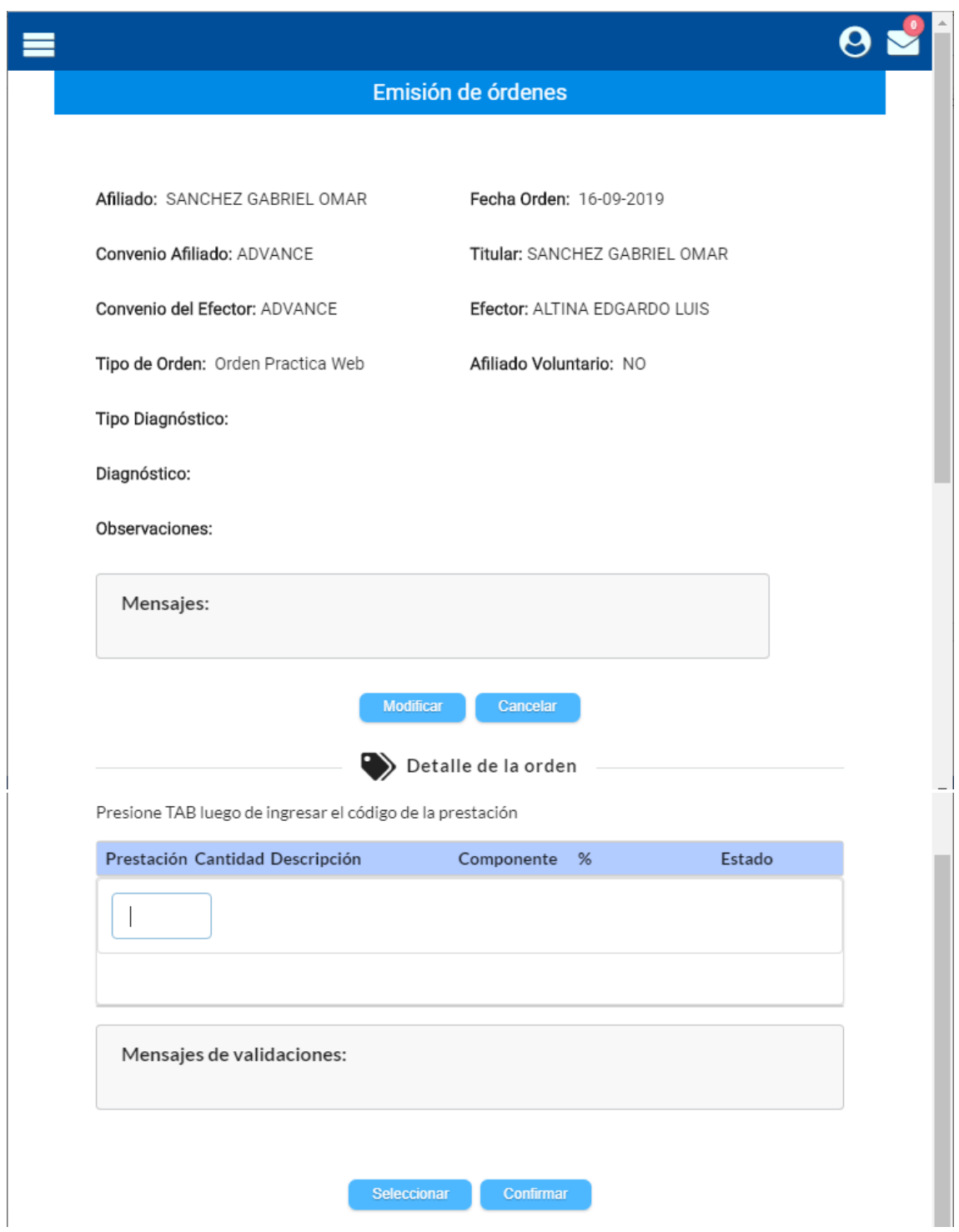

Se debe ingresar el código de la prestación a realizar y presionar la tecla **ENTER** del teclado.

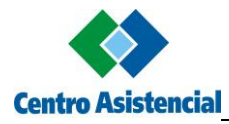

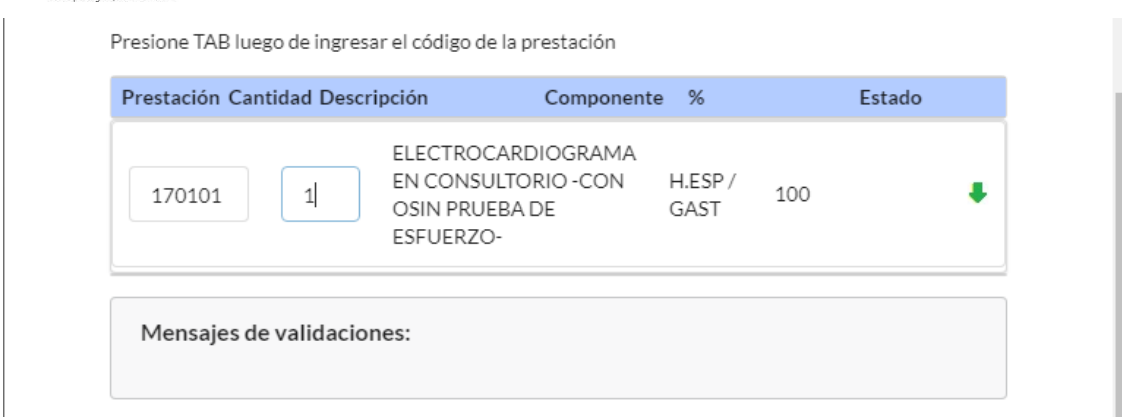

Se presenta la descripción de la práctica. Se puede modificar la cantidad solicitada.

Una vez completados los datos, hacer clic en la flecha verde.

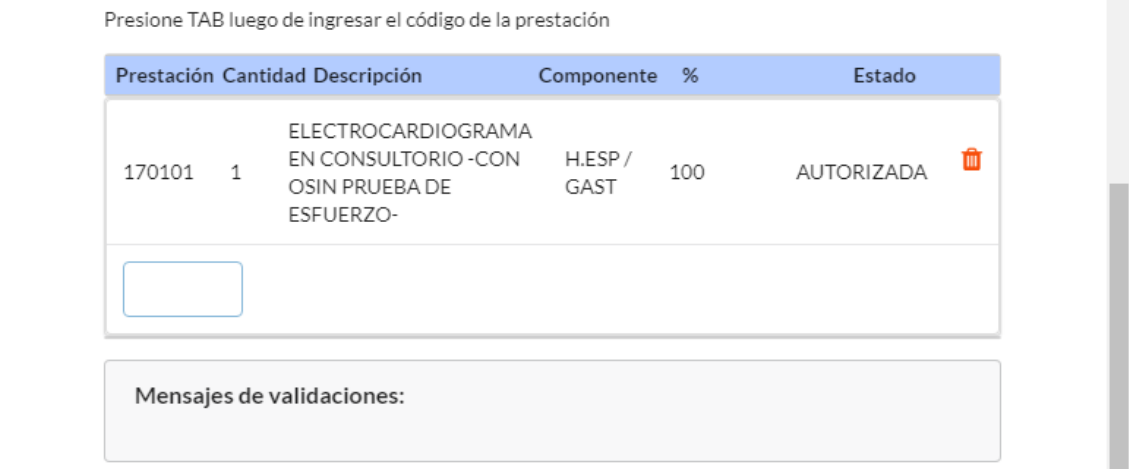

Se presenta el estado de la práctica. Puede estar Autorizada automáticamente por el sistema o pasar a Auditoría de Centro Asistencial. En este caso, la práctica está autorizada.

Una vez ingresadas todas las prácticas, hacer clic en **Confirmar**.

El proceso para imprimir la orden de práctica es igual para una orden de consulta.

Sólo podrá imprimir aquellas órdenes cuyas prácticas hayan sido todas aprobadas.

Si la orden contiene prácticas que deben auditarse, se presenta el siguiente mensaje.

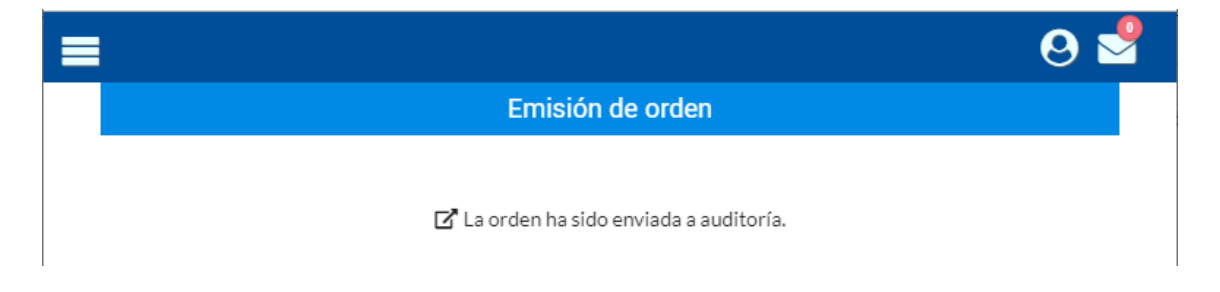

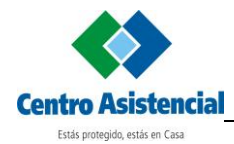

## <span id="page-13-0"></span>**Ingreso de Orden de Internación**

Seleccionar la opción **Ingreso de Orden**. En el campo Tipo de Orden, seleccione Orden Internación Web.

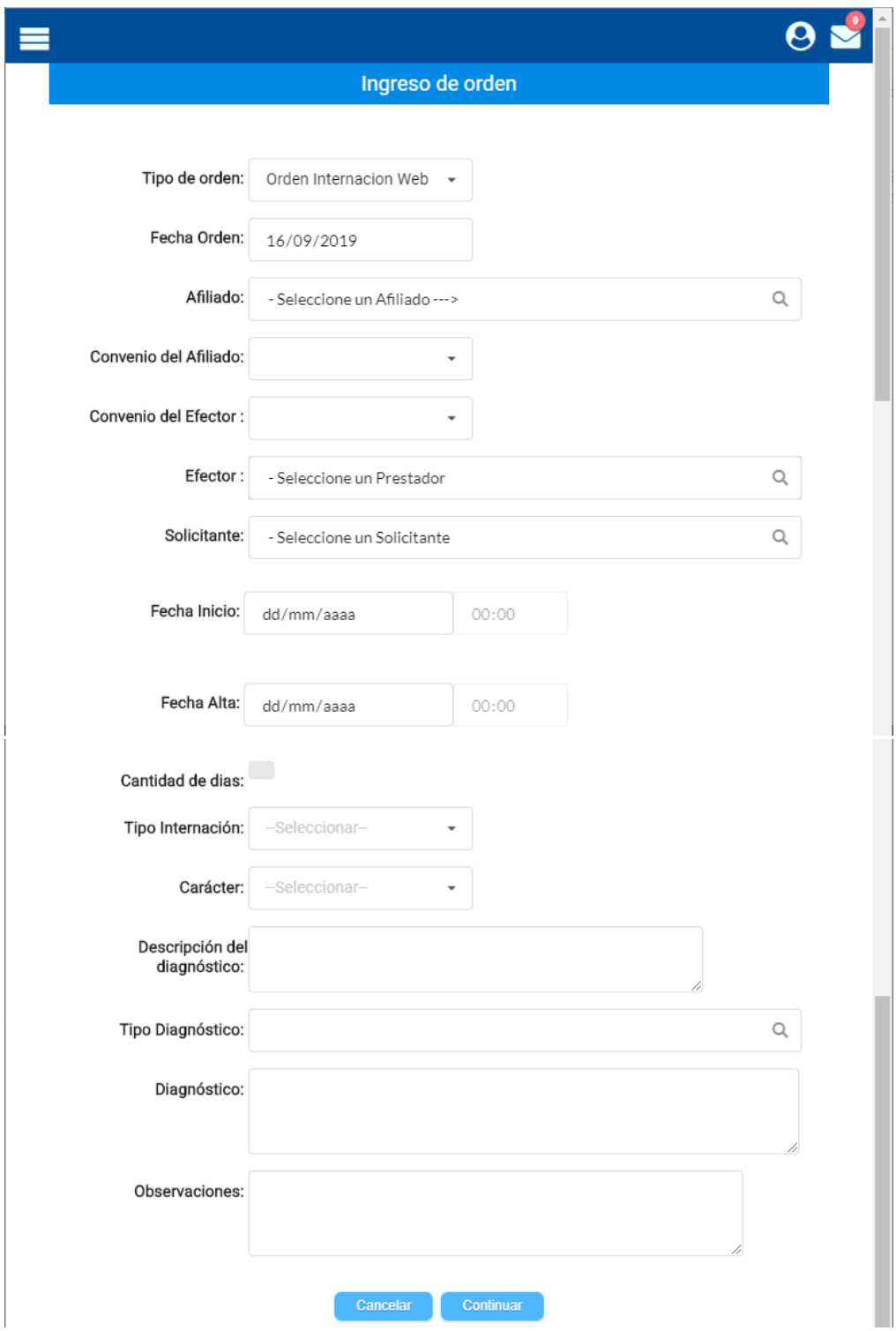

Hacer clic en el campo Afiliado.

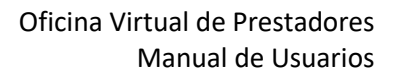

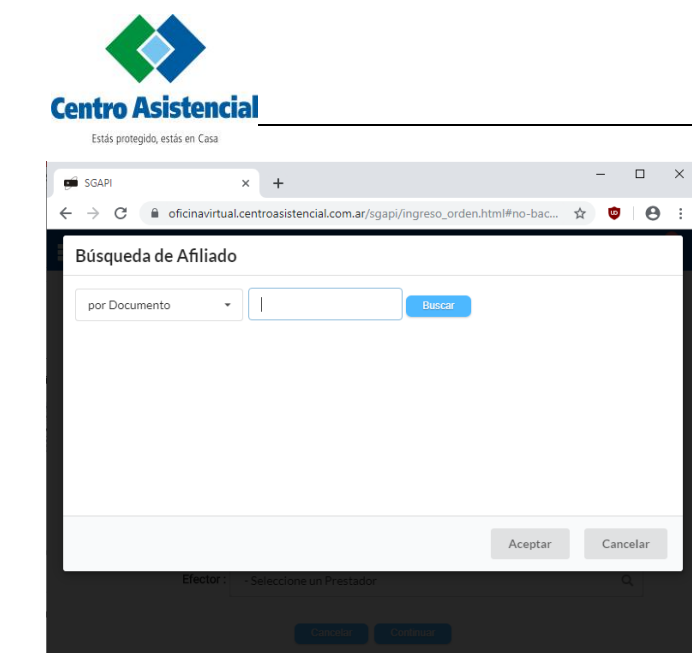

Seleccionar el tipo de Búsqueda (Por Nombre, por DNI, etc.), ingresar el dato a buscar y luego hacer clic en **Buscar**. Se presentan los afiliados que coincidan con lo ingresado.

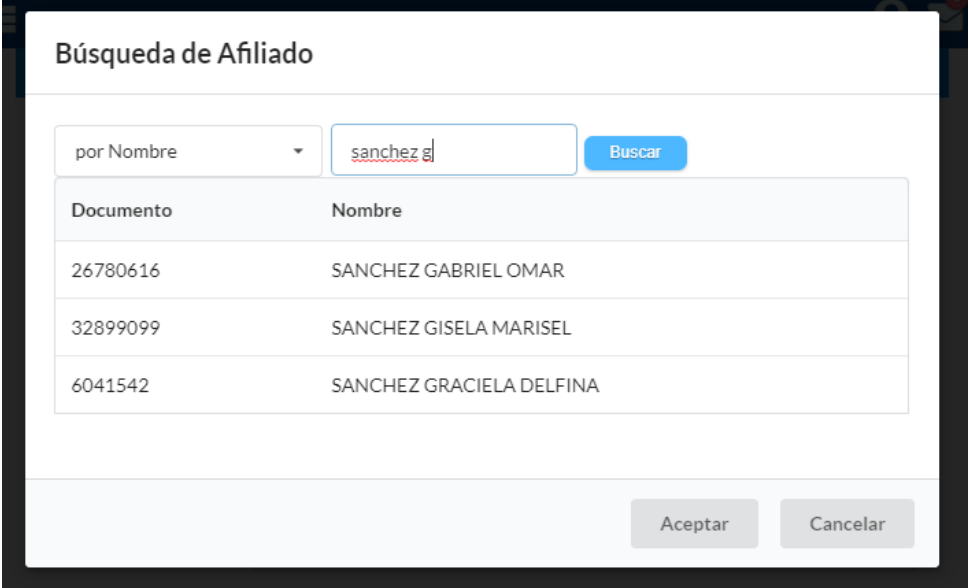

Hacer clic sobre el afiliado buscado y hacer clic en **Aceptar**.

Seleccionar el profesional que realizará la práctica en el campo Efector.

Debe seleccionar el Solicitante de igual forma a cómo se realiza para las órdenes de práctica.

Debe ingresar Fecha de Inicio y Fecha de Alta estimada para la internación, el tipo y carácter de la misma y todos los datos correspondientes al diagnóstico.

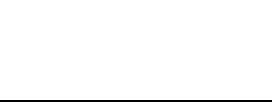

**Centro Asistencial** Estás protegido, estás en Casa

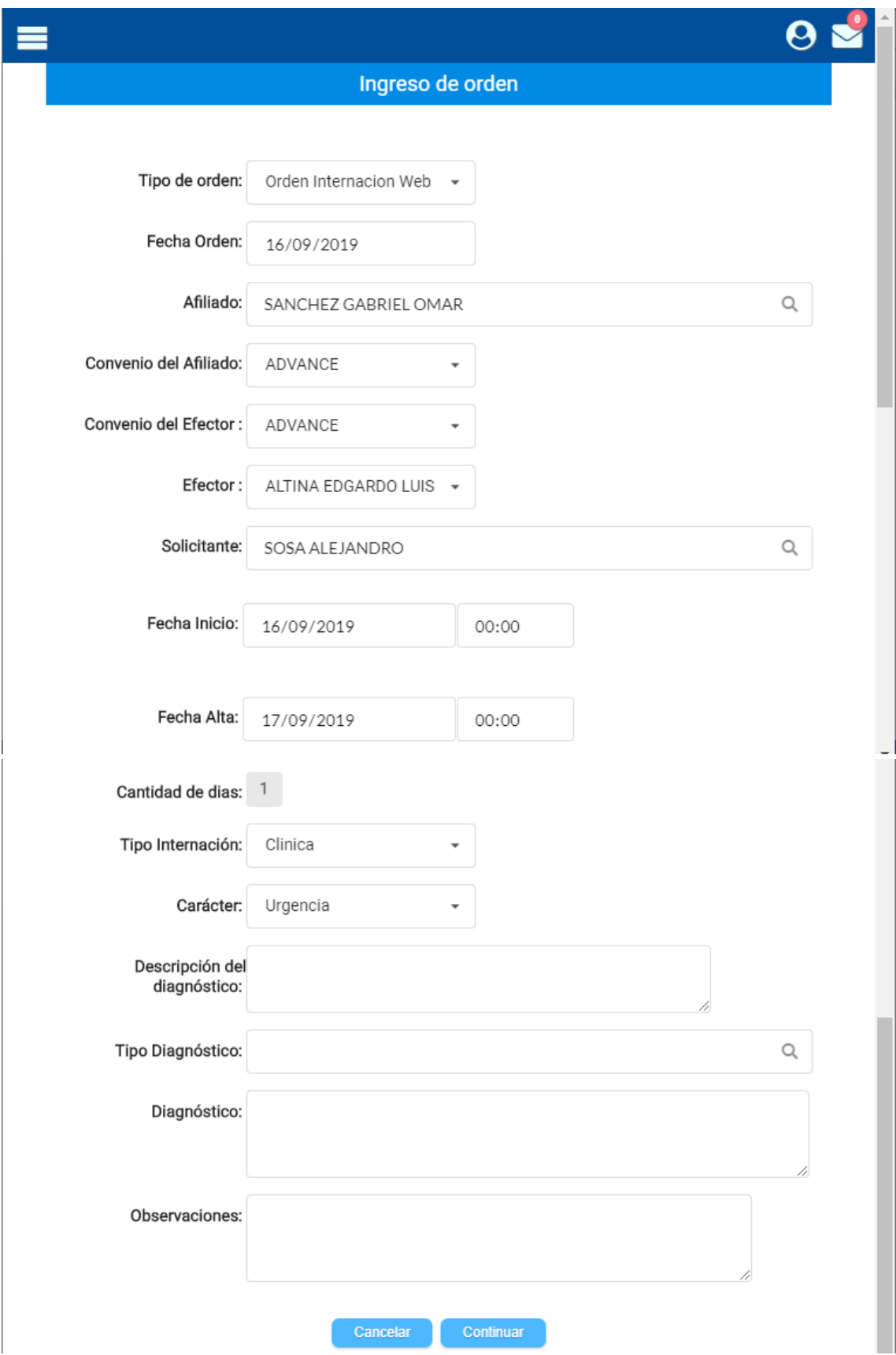

Una vez ingresados todos los datos, hacer clic en **Continuar**.

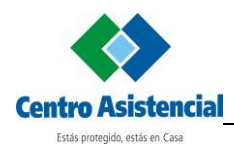

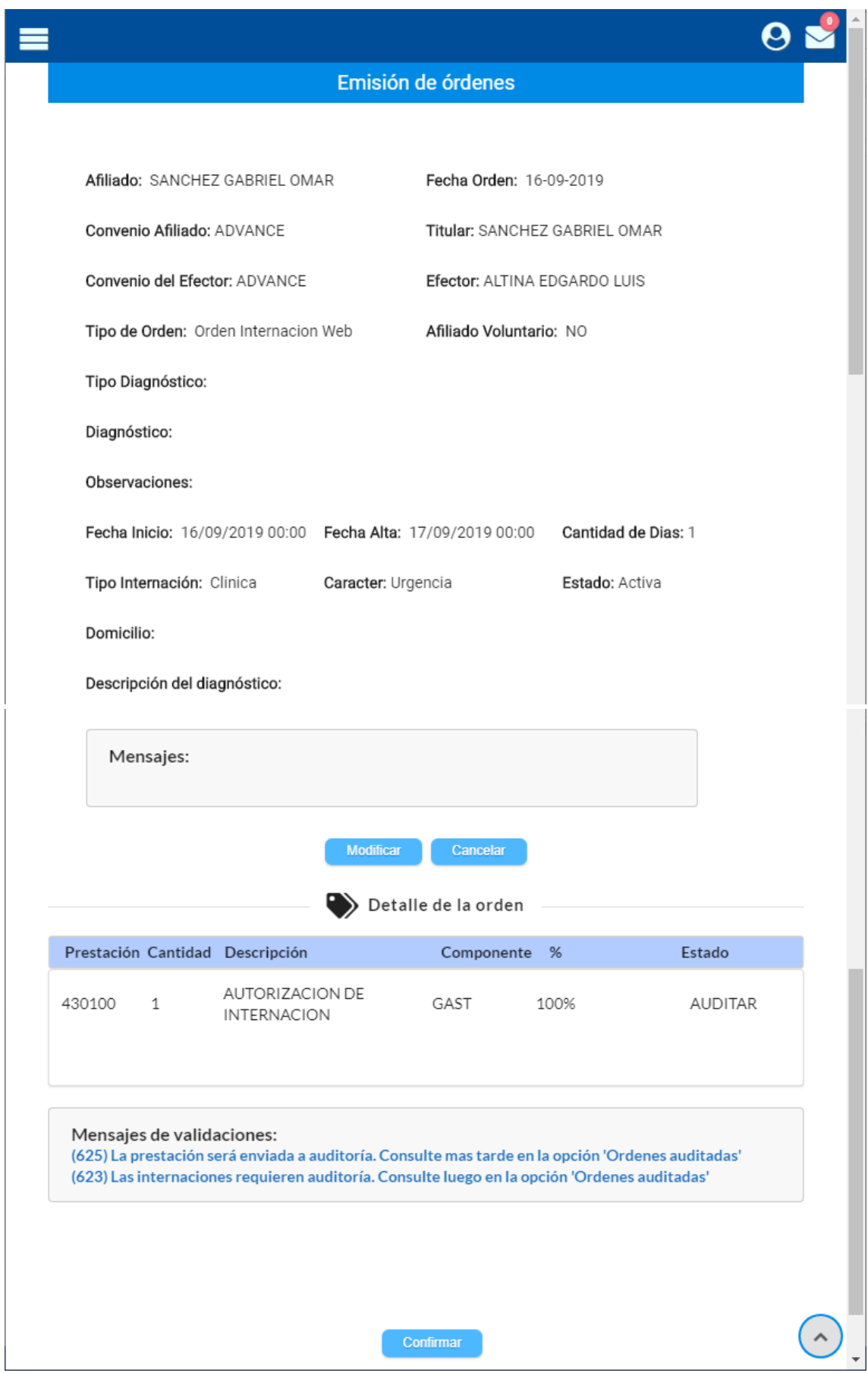

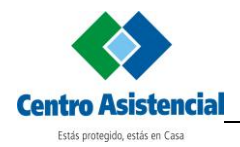

Se presenta el código de la prestación. Hacer clic en **Confirmar**.

Las órdenes de internación pasan a auditoría de Centro Asistencial.

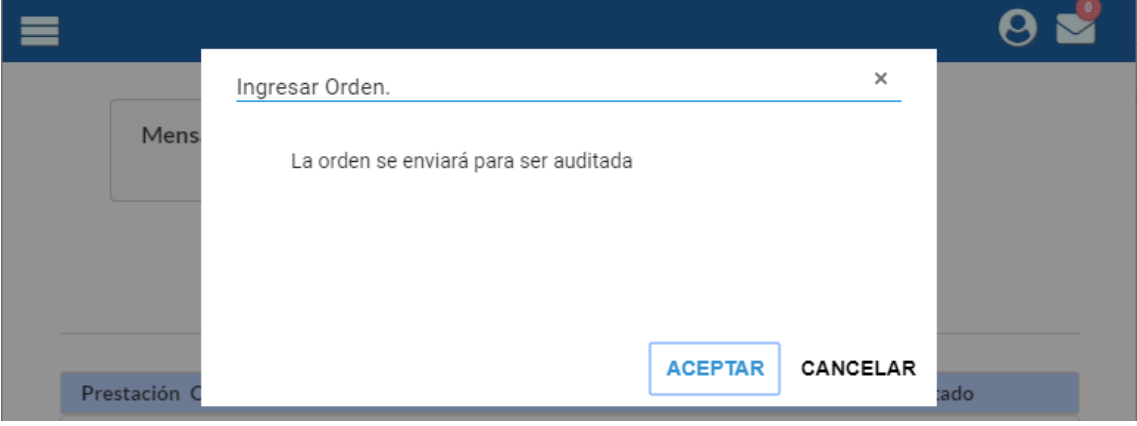

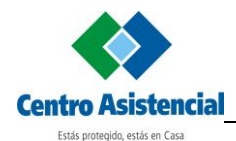

# <span id="page-18-0"></span>**Ver Órdenes Auditadas**

Para ver el estado de las órdenes cargadas que fueron derivadas a Auditoría, hacer clic en **Órdenes Auditadas**.

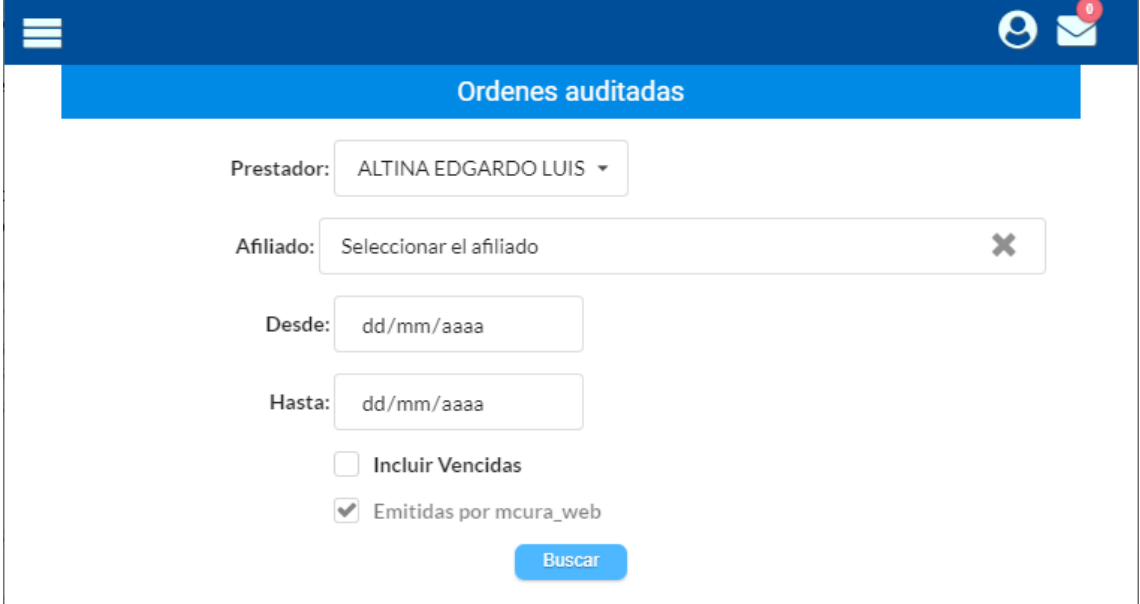

Seleccionar el prestador que realizó la práctica o internación y luego hacer clic en **Buscar**.

Se presentan todas las órdenes presentadas para auditoría por el prestador seleccionado.

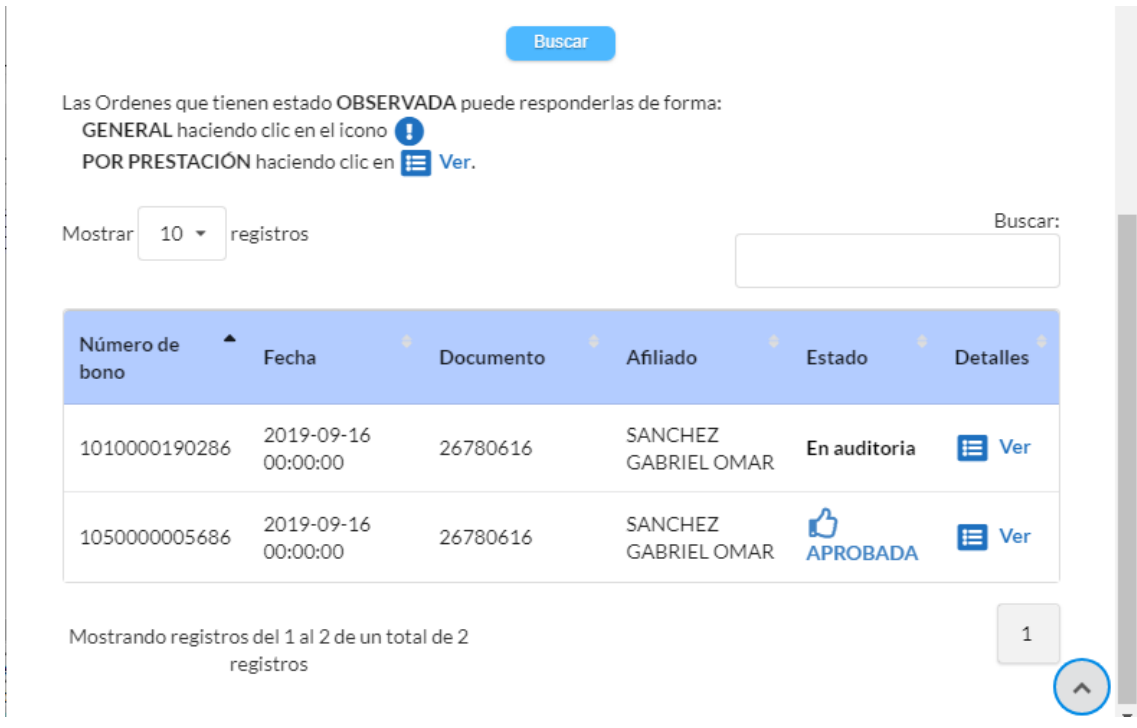

Estados posibles de las órdenes:

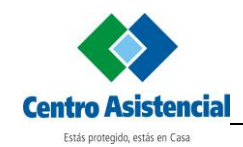

- APROBADA: Las práctica fueron aprobadas por el proceso de Auditoría de Centro Asistencial y pueden ser impresas.
- EN AUDITORÍA: Las prácticas se encuentran todavía en proceso de auditoría. Vuelva a consultar en unos minutos.
- OBSERVADA: El personal de Centro Asistencial requiere realizar otras gestiones para aprobar la práctica, como por ejemplo pedir historia clínica, estudios previos, etc. Estos trámites serán realizados por el personal de Centro Asistencial.
- RECHAZADA: La práctica fue rechazada por el personal de Centro Asistencial.

Para las órdenes observadas o rechazadas, podrá ingresar a la orden haciendo clic en el estado, a fin de ver los mensajes o motivos de rechazo.

Para las órdenes rechazadas, podrá ingresar a la orden haciendo clic en el estado **RECHAZADA**, a fin de ver los mensajes o motivos de rechazo.

Luego en la ventana que aparece deberá realizar un clic en **Visto**. De este modo ya no se visualizará la orden en el listado de 'Ordenes auditadas'

Para la órdenes aprobadas, debe ingresar a la misma haciendo clic en **APROBADA**.

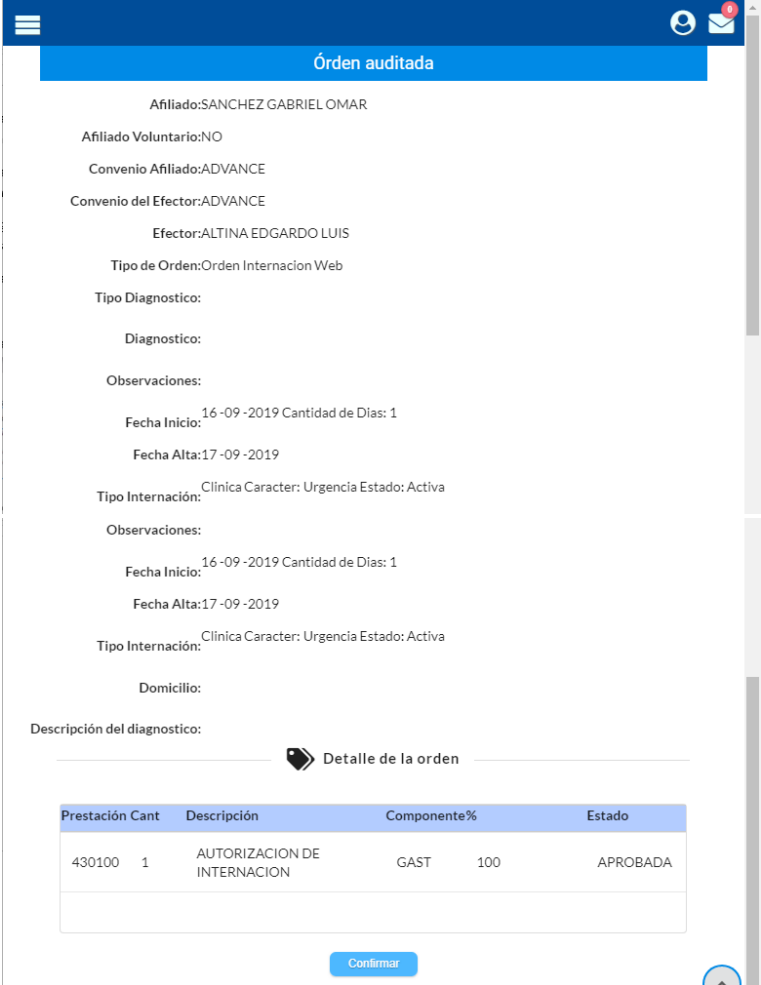

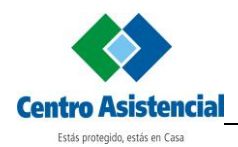

Para que la orden pueda ser presentada a Centro Asistencial, debe confirmarla haciendo clic en **Confirmar**.

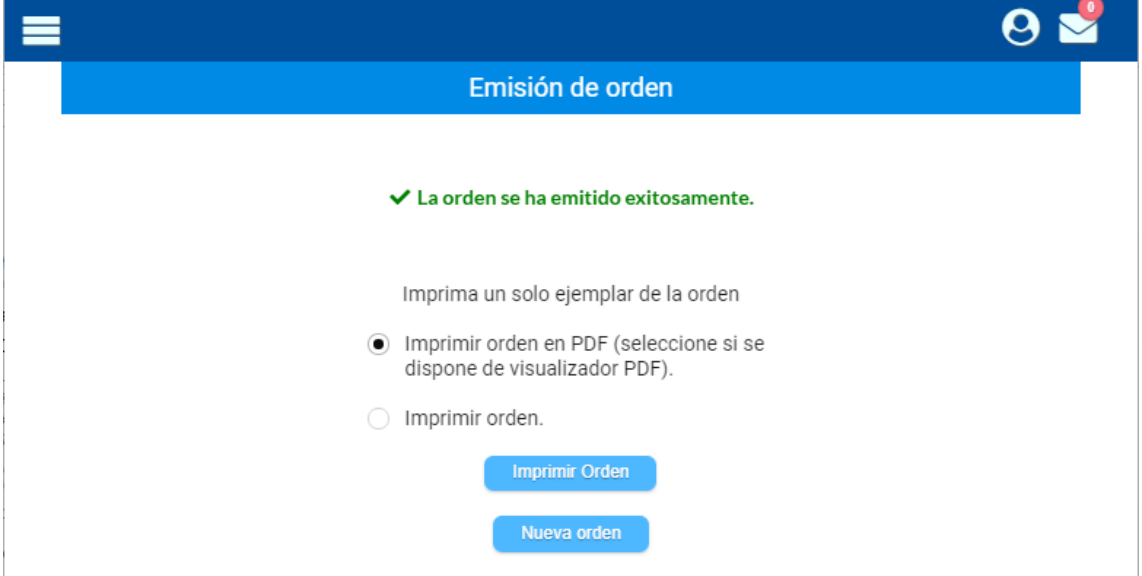

Se presentan las opciones para imprimir la orden. El proceso de impresión es similar a todas las órdenes.